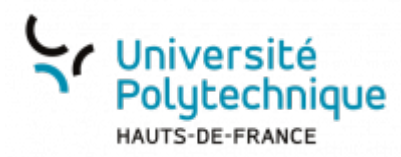

# **3. Créer une salle via Moodle**

## **Créer la salle**

À partir de **Moodle**, cliquez sur le volet **Mes cours**

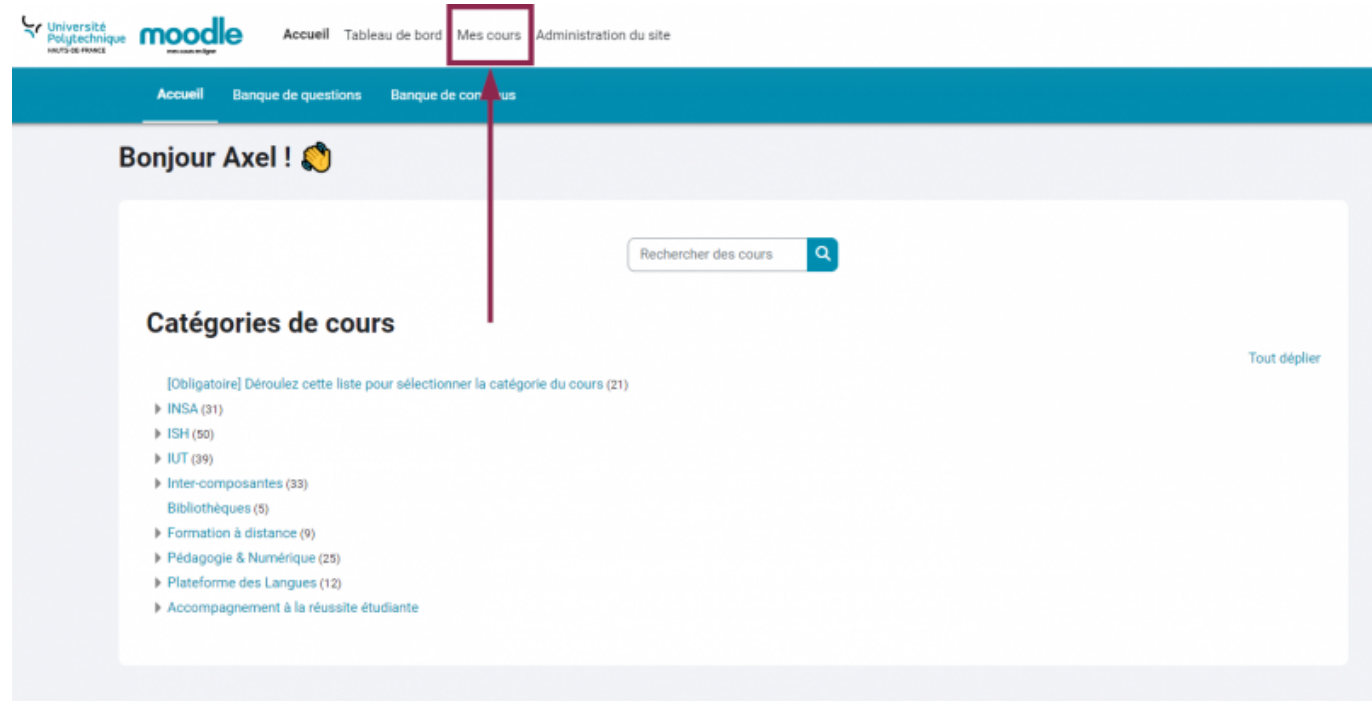

Cliquez sur le cours où vous souhaitez créer une salle BBB

Last update:<br>2024/02/23 outils:enseignement:bbb:i.\_creer\_et\_parametrer\_une\_salle:3.creer\_une\_salle\_via\_moodle https://www.uphf.fr/wiki/doku.php/outils/enseignement/bbb/i.\_creer\_et\_parametrer\_une\_salle/3.creer\_une\_salle\_via\_mood 10:33

#### Mes cours

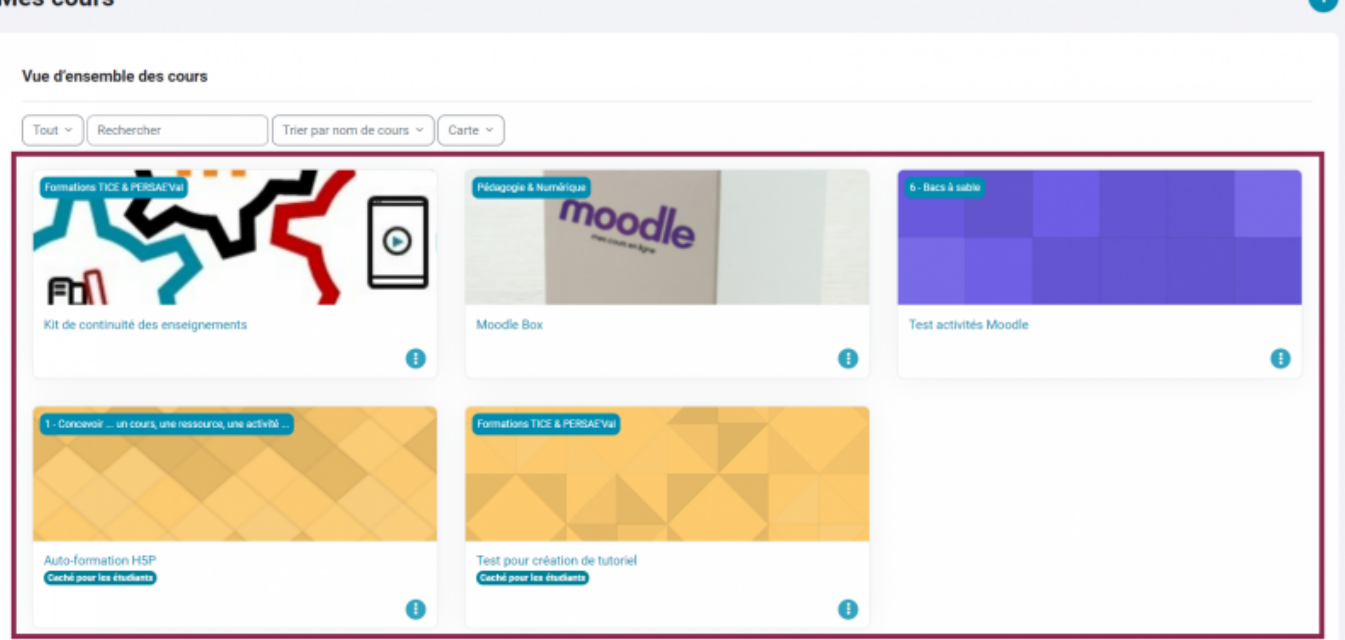

- En haut à droite, cliquez sur le bouton interrupteur **Mode d'édition**, puis cliquez sur le bouton **Ajouter une activité ou ressource**
	- o Si ce cours ne comporte pas de bloc, créez-en un nouveau en cliquant sur le bouton **Ajouter un bloc**

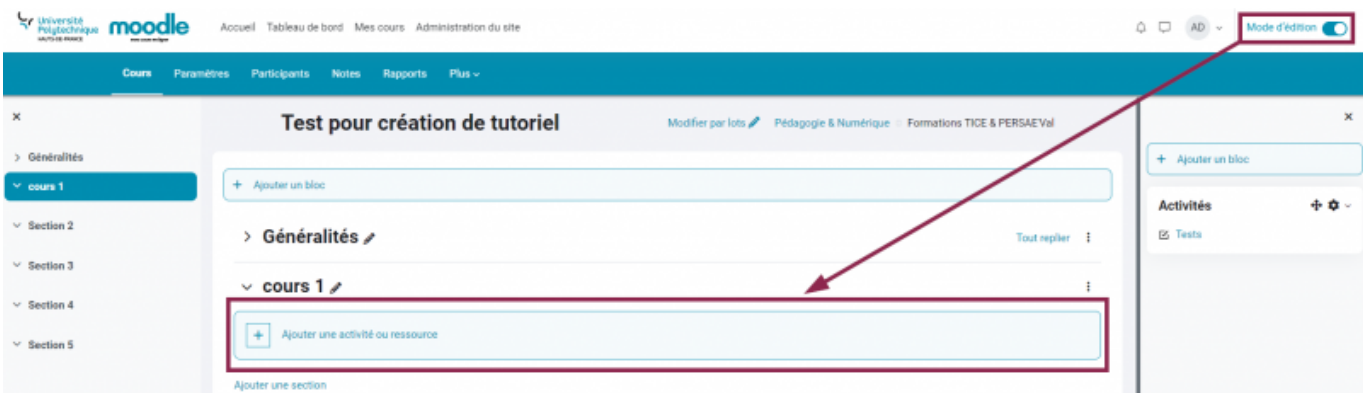

Cliquez sur la tuile **BigBlueButton**

 $\times$ 

#### Ajouter une activité ou ressource

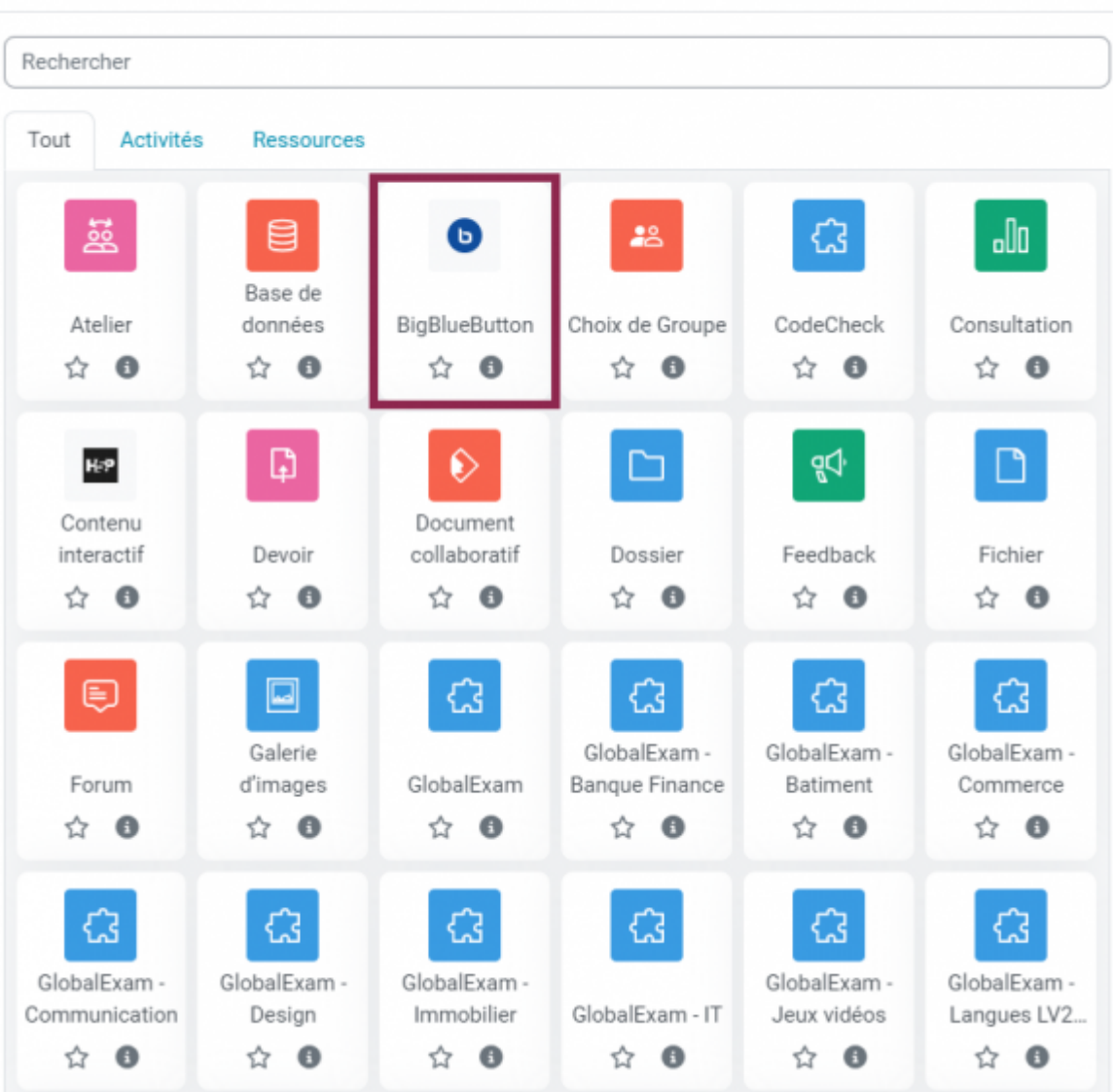

- Dans le volet déroulant, sélectionnez **le Type de conférence souhaité**
	- **Salle avec enregistrements** : votre classe virtuelle sera enregistrée et pourra être mise à disposition après la session.
	- **Salle seulement** : votre classe virtuelle ne sera pas enregistrée .
	- **Enregistrements seulement** : vous pouvez utiliser cette fonctionnalité pour vous enregistrer (par exemple pour donner des feedbacks)

#### **o Ajout BigBlueButton à cours 10** Tout déplier Type de conférence é Salle avec enregistrements  $\div$ ec enregisti  $\vee$  Général Salle seulement Enregistrements seulement Nom de la salle Afficher plus... > Paramètres de la salle > Vue enregistrement > Réglages de verrouillage  $\vee$  Contenu de présentation

- Entrez le nom de votre salle
	- Cette étape est **obligatoire**

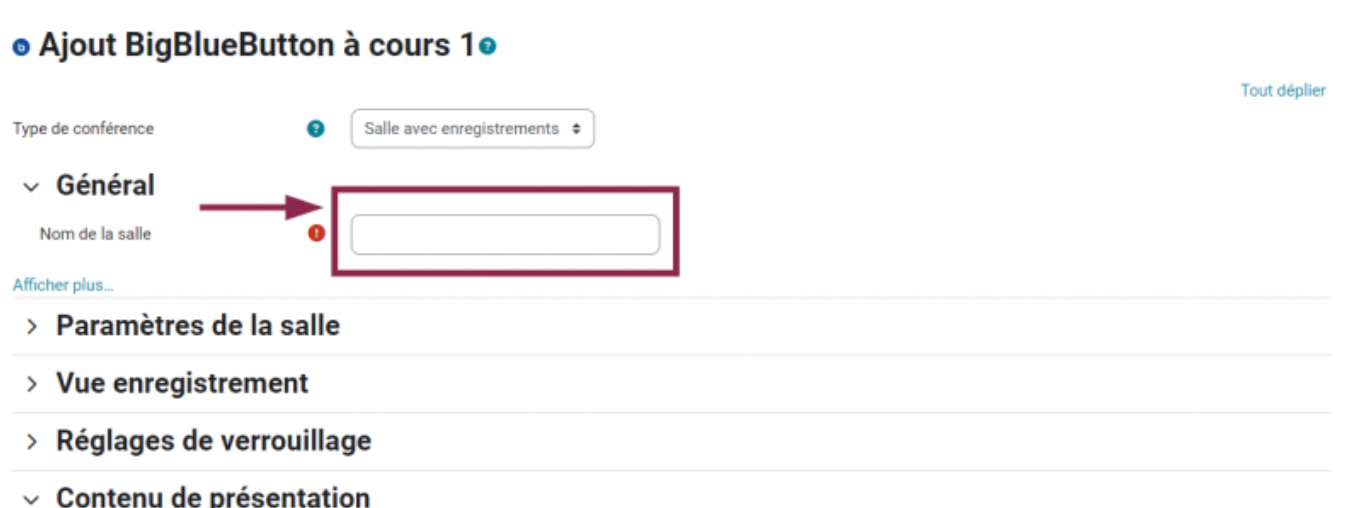

Vous pouvez également cliquer sur le lien **Afficher plus…** pour entrer une description

#### · Ajout BigBlueButton à cours 1.

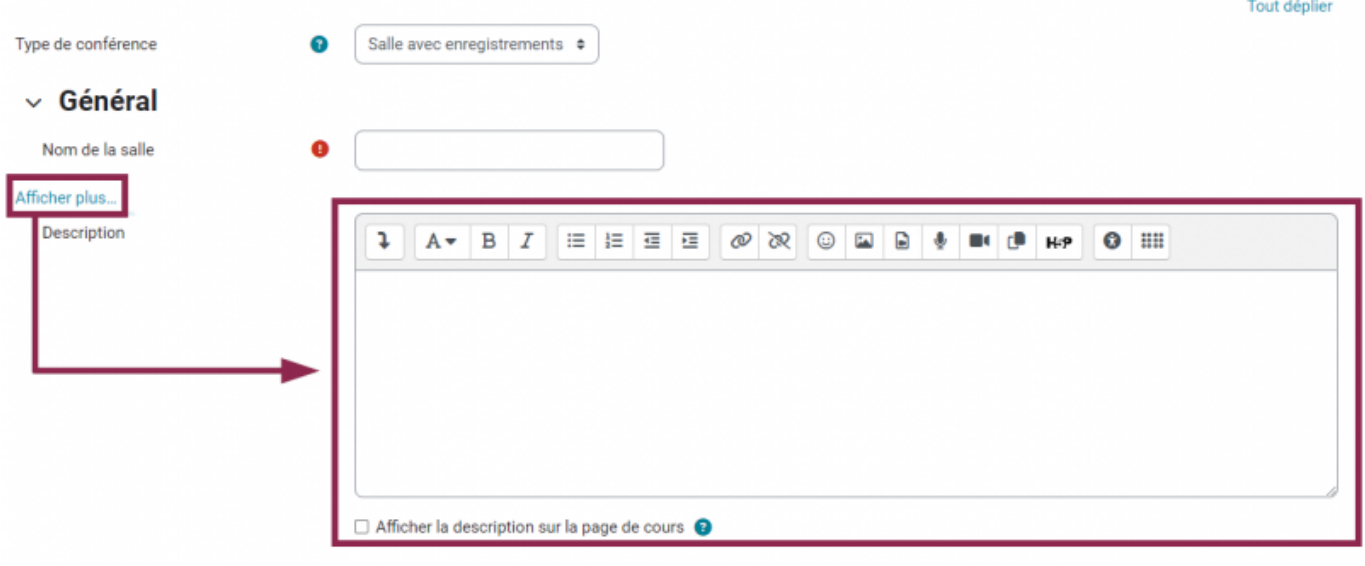

## **Paramétrer la salle**

### **Paramètres d'accueil**

- 1. Utilisez cet espace pour donner des consignes permettant aux étudiants de patienter et d'attendre le début de la session
- 2. Cochez cette case pour éviter que les étudiants ne rentrent avant vous dans la salle virtuelle
- 3. Décochez cette case si la session n'est pas

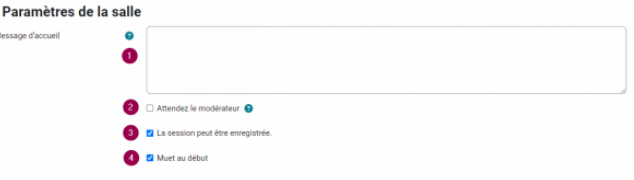

enregistrée

4. Cochez cette case pour que les étudiants ne puissent pas parler en arrivant dans la session

## **Ajouter des fichiers à présenter**

Faites un glisser-déposer de vos fichiers à présenter dans la zone en pointillés

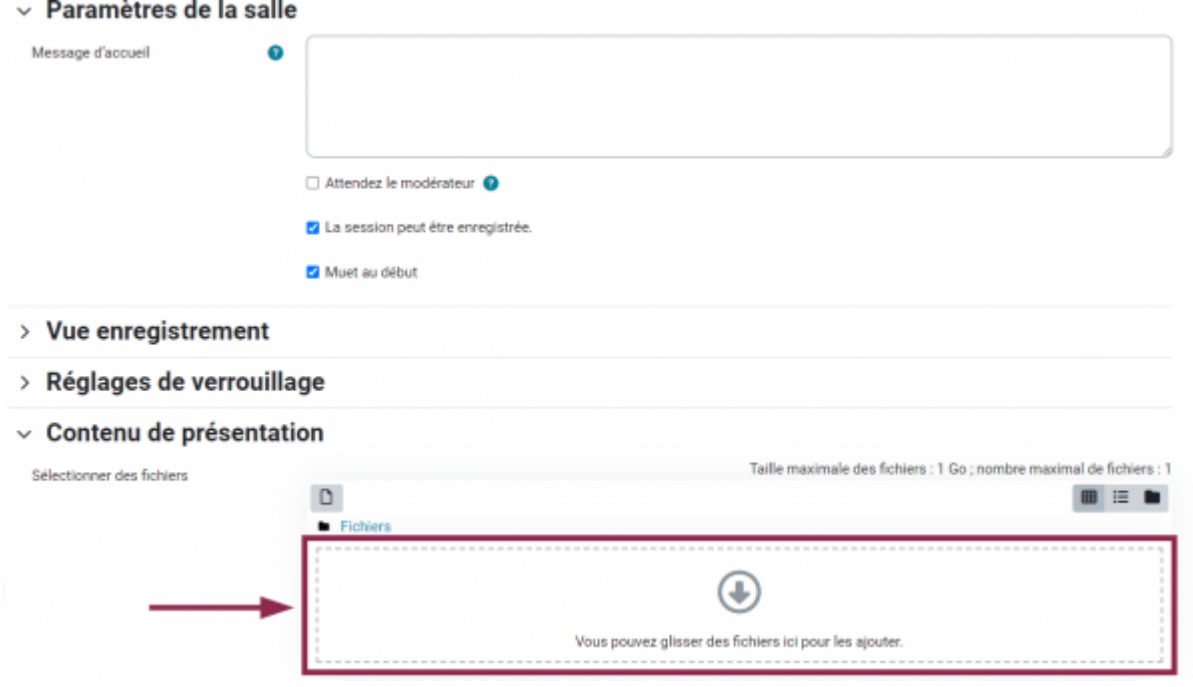

### **Attribuer les rôles**

- Réglez **Tous les utilisateurs inscrits** sur **Participant** dans le volet déroulant, c'est le rôle le plus limité.
	- En tant que modérateur, vous pourrez par la suite accorder plus de droits à l'un ou l'autre des participants.
- Réglez-vous sur **Modérateur** dans le volet déroulant, c'est le rôle le plus ouvert.

 $\vee$  Rôle attribué pendant la session en direct

| Attribution | Choisir                        | ٠<br>٠            | <b>Ajouter</b>                 |                    |
|-------------|--------------------------------|-------------------|--------------------------------|--------------------|
|             | Tous les utilisateurs inscrits |                   | rejoint la session en tant que | Participant $\phi$ |
|             | Utilisateur                    | <b>Delor Axel</b> | rejoint la session en tant que | Modérateur ¢       |

### **Planifier la session**

Cochez les cases **Activer** devant **Ouverture** et **Fermer** pour définir les dates et horaires d'ouverture et de fermeture de votre session BBB

Last update:<br>2024/02/23 outils:enseignement:bbb:i.\_creer\_et\_parametrer\_une\_salle:3.creer\_une\_salle\_via\_moodle https://www.uphf.fr/wiki/doku.php/outils/enseignement/bbb/i.\_creer\_et\_parametrer\_une\_salle/3.creer\_une\_salle\_via\_mood 10:33

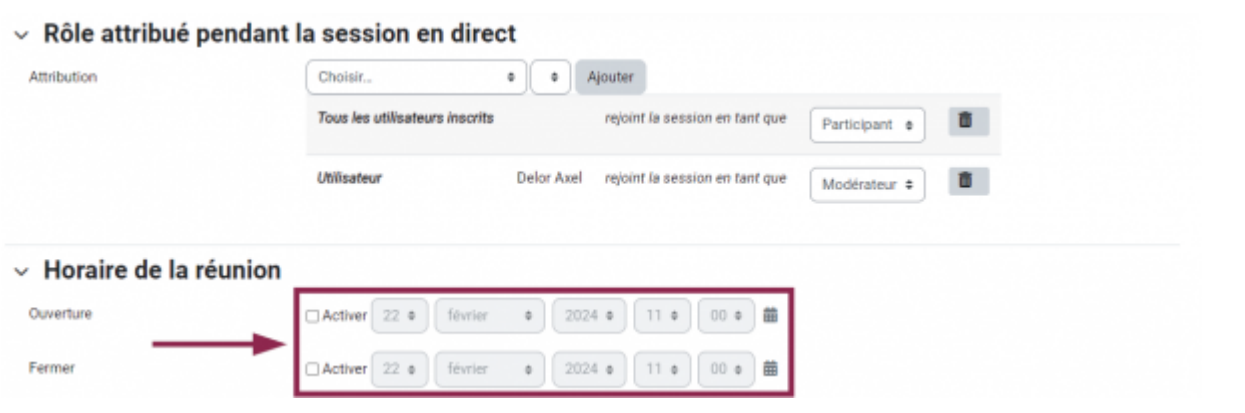

### **Effectuer les réglages courants**

- 1. Sélectionnez le réglage de **Disponibilité** souhaité dans le volet déroulant.
	- **Afficher sur la page de cours** : l'activité classe virtuelle apparaitra sur votre page de cours
	- **Cacher sur la page du cours** : l'activité n'apparaitra pas pour les étudiants. N'utilisez cette option que dans le cadre de la préparation de votre classe virtuelle et pensez à rendre l'activité visible avant de démarrer la classe virtuelle.
	- $\circ$  Rendre disponible, mais invisible sur la page de cours : l'activité ne sera pas visible sur votre espace de cours, mais sera disponible pour les personnes disposant du lien de connexion.

#### 1. Vous pouvez entrer un **Numéro d'identification**

- **Cas 1** : l'activité de classe virtuelle n'est pas associée au carnet de notes Moodle : laissez vide.
- **Cas 2** : l'activité de classe virtuelle est associée au carnet de notes Moodle : indiquez un code que vous pourrez retrouver dans votre carnet de notes Moodle
- 1. Vous pouvez ou non imposer une langue dans le volet déroulant
- 1. Réglez le Mode groupe
	- **Cas 1** : vous n'avez pas créé de groupe : laissez le paramétrage **Aucun groupe**.
	- **Cas 2** : vous avez créé des groupes :

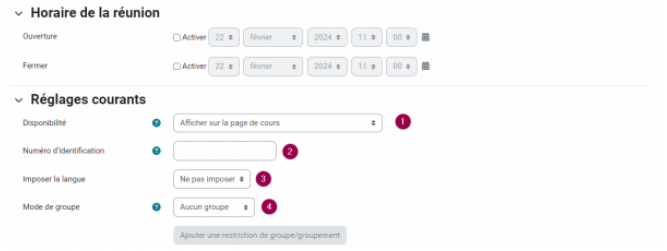

- 2 solutions.
	- **Groupe séparé** : chaque membre du groupe ne peut voir que son propre groupe.
	- **Groupes visibles** : chaque membre du groupe travaille dans son propre groupe, mais peut voir les autres groupes.

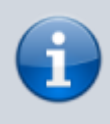

Au besoin, vous pouvez retrouver la procédure pour créer des groupes en suivant le lien [https://moodle.uphf.fr/mod/page/vie](https://moodle.uphf.fr/mod/page/view.php?id=59) [w.php?id=59](https://moodle.uphf.fr/mod/page/view.php?id=59)

## **Finaliser la création de la salle BBB**

- Cliquez sur le bouton **Enregistrer et revenir au cours** pour revenir au mode d'édition de votre cours
	- Vous pouvez également cliquer sur le bouton **Enregistrer et afficher** pour voir votre activité BBB.

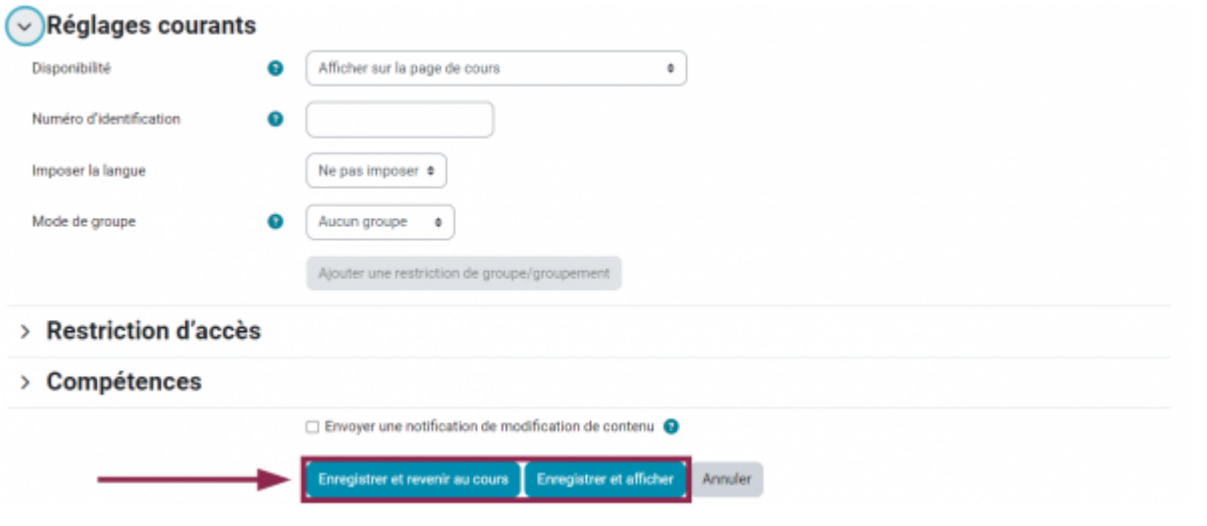

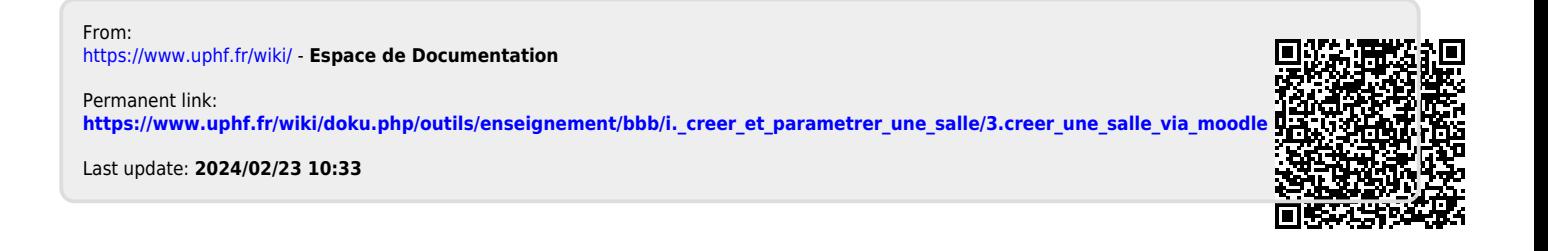